# 1.7 How to Edit the Display Icons

The default home screen arrangement provides seven displays in configurations according to the equipment that you have in your network. If the arrangement does not meet your requirements, you can change the display icons as required. You can set a maximum of 10 display icons to show, and split a display screen up to three ways. For example, you can show the radar and sounder (fish finder) displays in a two-way split screen.

The screen can be a full-screen, two-way split or three-way split. The displays available depend on the display division selected and your system configuration. The table below outlines the display divisions and possible displays.

| Display division | Available displays                                   |  |  |
|------------------|------------------------------------------------------|--|--|
| Full             | Plotter, weather, radar, sounder, instrument, camera |  |  |
| Two-way split    | Plotter, radar, sounder                              |  |  |
| Three-way split  | Plotter, radar, sounder, instrument, camera          |  |  |

### 1.7.1 How to add a new display icon

- 1. Tap the [Home] icon to show the home screen.
- 2. Tap the + icon. (If the icon is not shown, this means the capacity for display icons has been reached. Erase an unnecessary icon to make room. See paragraph 1.7.2.)

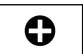

3. Follow the instructions below to create a display icon.

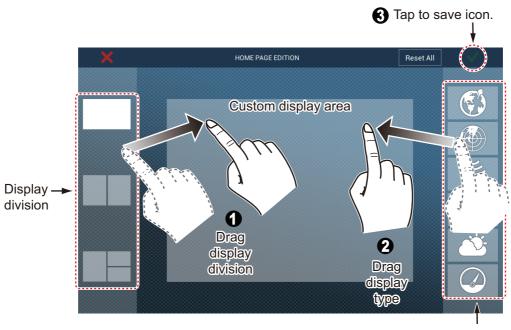

Available displays

Your arrangement is then opened on the screen and the home screen is updated according to your arrangement.

# 1.7.2 How to edit or remove a display icon

Long tap the display icon to edit to show the editing icons on the display icon. Tap the applicable editing icon, referring to the figure and description below.

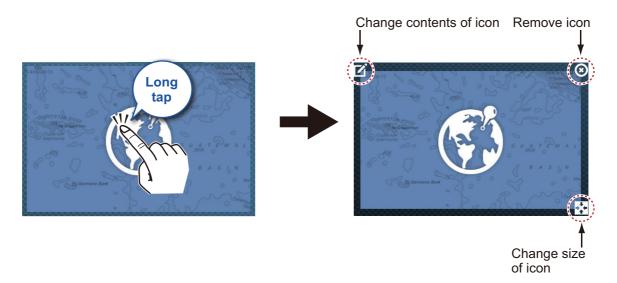

**Change contents of display icon**: Tap the icon at the upper left corner. See the illustration in paragraph 1.7.1 for how to set the icon.

**Remove display icon**: Tap the icon at the upper right corner to remove the icon from the home screen.

**Change size of display icon**: Tap the icon at the lower right corner to switch the size between large and small. (Large icons are shown on the quick page.)

### 1.8 Hidden Functions

This equipment has five functions that are normally hidden from view: quick page, slide-out menu, pop-up menu, [Layers] menu, and data area (navdata). Swipe or tap the screen at the locations shown below to access the functions.

A function window is automatically erased from the screen when it is not operated with the time specified with [User Interface Auto-Hide] in the [General] - [Settings] menu. You can erase the window at any time by tapping the screen.

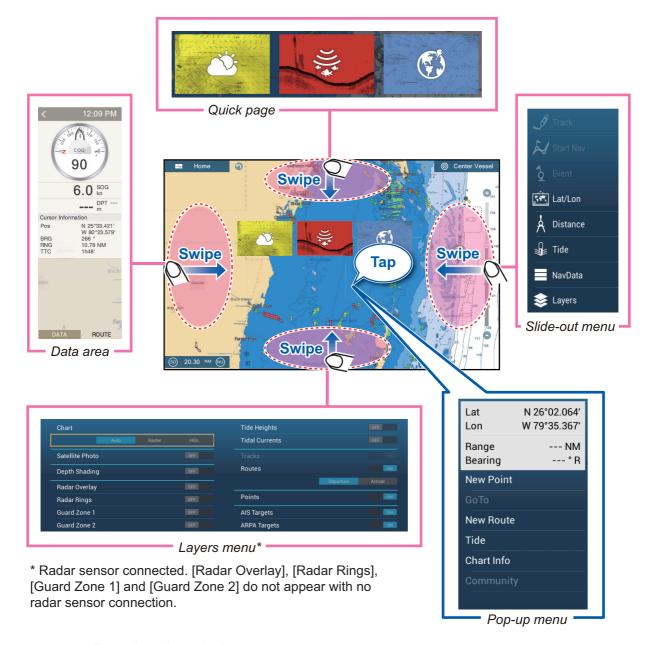

### **Function description**

The **quick page** selects displays. The display icons set to large size appear on the quick page. (See paragraph 1.6.2.)

The **slide-out menu** provides quick access to often-used functions in the active display. The color of the function name changes according to function status as shown below. Unavailable functions are grayed out.

#### 1. SYSTEM INTRODUCTION

The **pop-up menu** provide a subset of functions that are relevant to the object or location tapped. Unavailable functions are grayed out.

The **[Layers] menu** mainly controls the items that are displayed on the top layer of the active display. Unavailable functions are grayed out. (This menu can also be accessed from the slide-out menu (where available)). The figure below shows the [Layers] menu for the radar and weather displays.

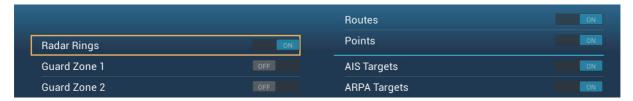

Layers menu for radar display

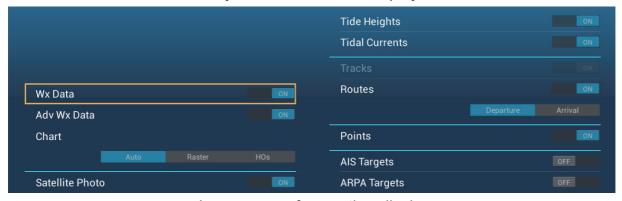

Layers menu for weather display

The **data area** shows navigation data. See the next section for details.

### Hidden function availability and screen division

|            | Display |            |         |       |         |         |
|------------|---------|------------|---------|-------|---------|---------|
|            | Camera  | Instrument | Plotter | Radar | Sounder | Weather |
| Layers     | No      | No         | Yes     | Yes   | No      | Yes     |
| Pop-up     | Yes     | Yes        | Yes     | Yes   | Yes     | Yes     |
| Data area  | Yes     | Yes        | Yes     | Yes   | Yes     | Yes     |
| Quick page | Yes     | Yes        | Yes     | Yes   | Yes     | Yes     |
| Slide-out  | Yes     | Yes        | Yes     | Yes   | Yes     | Yes     |

Full screen displays and hidden function availability

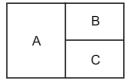

- A: Data area, [Layers] menu, pop-up menu, quick page
- B: Pop-up menu, quick page, slide-out menu
- C: [Layers] menu, pop-up menu, slide-out menu

Three-way split screen hidden function availability

# 1.9 Data Area

The data area at the left side of the screen shows various navigation data, in movable and editable data boxes. You can select the data to display, select format (analog or digital) and change the order of the data. Data availability depends on your system configuration.

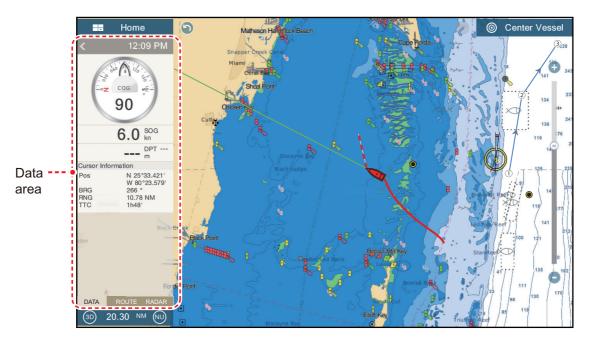

**Note:** The data display is also available in the two- and three-way split screens, on the left screen.

Two types of data sets are available, navigation data and route data. Select the desired set with [DATA] or [ROUTE] at the bottom of the data area.

# 1.9.1 How to change the order of the data

Drag and drop the data boxes to change their order.

# 1.9.2 How to change the contents of a data box

Tap the data box to change, and the [MODIFY NAVDATA] pop-up menu appears. Tap the data to use on the pop-up menu.

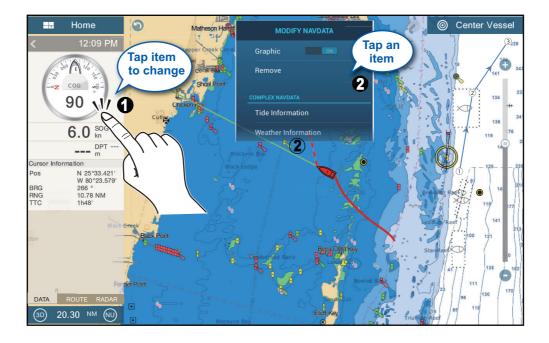

### 1.9.3 How to add data to a data area

1. Tap any unoccupied area in the data area to display the [ADD NAVDATA] pop-up menu.

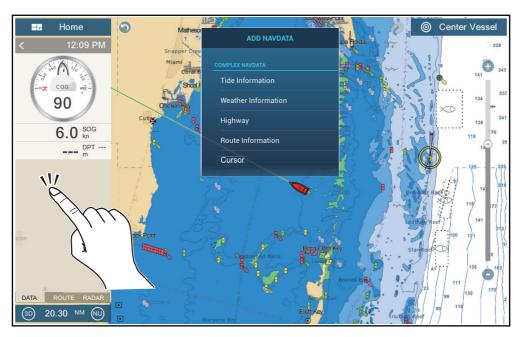

2. Tap the data to add on the pop-up menu The added data appears at the bottom of the data display. [Cursor information] is added in the example shown below.

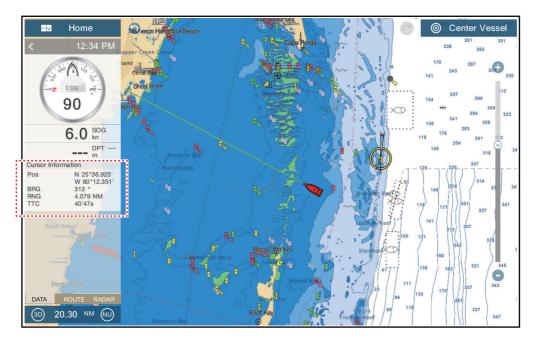

### 1.9.4 How to delete a data box

Tap the data box to delete, then tap [Remove] on the pop-up menu.

# 1.9.5 How to switch an indication between analog (graphic) and digital

Tap the data box for which to switch the indication, and the [MODIFY NAVDATA] popup menu appears. Use the [Graphic] flipswitch to switch between analog and digital. [ON] for analog, or [OFF] for digital.

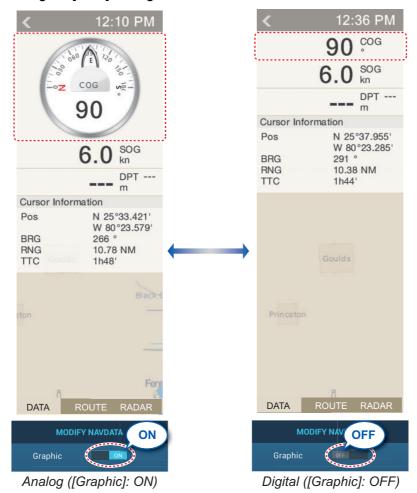

# 1.9.6 How to adjust the transparency of the data area

You can adjust the degree of transparency for the data box with the [NavData Transparency] slider (or software keyboard) in the [Settings] - [Plotter] menu. The available degree of transparency is 0 - 80(%). (Alpha blending technology is used for transparency effects.)

### 1.10 Micro SD Cards

This equipment uses two types of micro SD cards, chart and data. The chart cards contain charts and the data micro SD card stores plotter-related data such as tracks, routes, points and generic data such as menu settings. Set and remove the card as shown below. The Secure Digital Extended Capacity (SDXC) cards can also be used.

### How to insert a micro SD card

Before inserting a chart card in the multi function display, turn off the power.

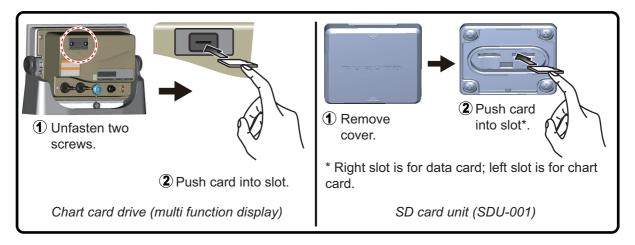

### How to format a micro SD card

You do not normally need to format a data micro SD card. If the card becomes unreadable, format the card with a formatting program that is compatible with the specifications of the micro SD card.

### How to remove a micro SD card

- 1) Open the card slot cover at the rear of the display unit. (Remove the cover in case of the SD card unit.)
- 2) Push the card to release the card from the card drive.
- 3) Remove the card with your fingers then close the lid (cover).
- 4) Close the card slot lid.

### **About the micro SD cards**

- Handle the cards carefully. Improper use can damage the card and destroy its contents.
- · Make sure the slot lid (cover) is closed at all times.
- Remove a card with only your fingers. Do not use metal instruments (like tweezers) to remove the card.
- Do not remove a card during the reading of or writing to the card.

**Note:** Use a micro SD card class 6 or higher for storing chart data.

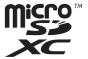

### **Compatible micro SD cards**

The table below lists the micro SD cards that have been verified for use with this equipment.

| Maker         | Model                | Capacity (GB) | Class |
|---------------|----------------------|---------------|-------|
| KINGMAX       | KM-MCSDXC10X64GUHS1P | 64            | 10    |
|               | KM-MCSDHC10X32GUHS1P | - 32          | 10    |
|               | KM-MCSDHC4X32G       | - 32          | 4     |
|               | KM-MCSDHC10X16GUHS1P | 16            | 10    |
|               | KM-MCSDHC4X16G       | - 10          | 4     |
| Kingston      | SDCX10/64GB          | 64            | 10    |
|               | SDC10/32GB           | - 32          | 10    |
|               | SDC4/32GBS           | 32            | 4     |
|               | SDC10/16GB           | 16            | 10    |
|               | SDC4/16GB            | - 10          | 4     |
|               | SDC10/8GB            | - 8           | 10    |
|               | SDC4/8GB             | <b>°</b>      | 4     |
| Lexar Media   | LSDMI64GABJPC10      | 64            | 10    |
|               | LSDMI32GABJP         | 32            | 10    |
|               | LSDMI16GABJPC6       | 16            | 6     |
|               | LSDMI8GBABJPC6       | 8             | 6     |
| SANDISK       | SDSDQX-064G-U46A     | 64            | 10    |
|               | SDSDQ-032G-J35A      | 32            | 4     |
|               | SDSDQ-016G-J35A      | 16            | 4     |
|               | SDSDQU-008G-J35A     | - 8           | 10    |
|               | SDSDQ-008G-J35A      | - <b>°</b>    | 4     |
| Silicon Power | SP064GBSTXBU1V10-SP  | 64            | 10    |
|               | SP032GBSTHDU1V10-SP  | - 32          | 10    |
|               | SP032GBSTH004V10-SP  | - 32          | 4     |
|               | SP016GBSTHDU1V10-SP  | 16            | 10    |
|               | SP016GBSTH004V10-SP  | - 10          | 4     |
|               | SP008GBSTHBU1V10-SP  | - 8           | 10    |
|               | SP008GBSTH010V10-SP  | ]             | 4     |
| Transcend     | TS64GUSDU1           | 64            | 10    |
|               | TS32GUSDU1           | - 32          | 10    |
|               | TS32GUSDC4           | - 32          | 4     |
|               | TS16GUSDHC10U1       | 16            | 10    |
|               | TS16GUSDC4           | 10            | 4     |
|               | TS8GUSDHC10U1        | - 8           | 10    |
|               | TS8GUSDC4            | 0             | 4     |

### 1.11 Plotter Introduction

The plotter provides a small world map in raster format. A vector chart for the US coastline (with Alaska and Hawaii) is provided also. The plotter section has functions to enter points, and create and plan routes.

The plotter receives position information supplied from the built in GPS receiver. Your position is marked on the screen with the boat icon.

The points and routes you have entered are shown on the screen. You can move, delete and edit the points and routes from a pop-up menu.

The plotter also

- · Plots the track of your ship
- · Measures distances and bearings
- · Marks man overboard (MOB) position
- · Controls alarm functions
- · Follows routes

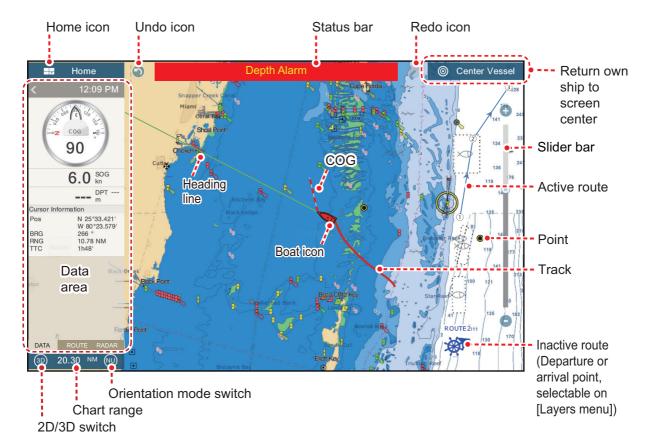

The **status bar**, common to all modes, alerts you to equipment status. The color of both the bar and the status message change according to message category.

- Red bar, yellow characters: warning (alarm violation, equipment error, etc.)
- Yellow bar, black characters: caution (system message, etc.)

When an alert condition occurs, the equipment beeps (if enabled), the name of the alert appears in the bar, and the bar flashes. You can stop the flashing and silence the beep by tapping the bar.

The **undo** and **redo** icons are available for point and route operations.

Undo: Reverse the last action.

Redo: Repeat the last action.

### 1.12 Radar Introduction

A radar system operates in the microwave part of the radio frequency (RF) range. The radar detects the position and movement of objects. Objects are shown on the radar display at their measured distances and bearings in intensities according to echo strength.

The radar display is available in head-up and north-up modes and orientation in true and relative motion. The relative motion display shows other ships movement relative to your ship. The true motion display shows your ship and other objects in motion according to their true courses and speeds.

A guard zone tells you when the radar targets are in the area you indicate. The trail of targets can be shown in afterglow to monitor their movements.

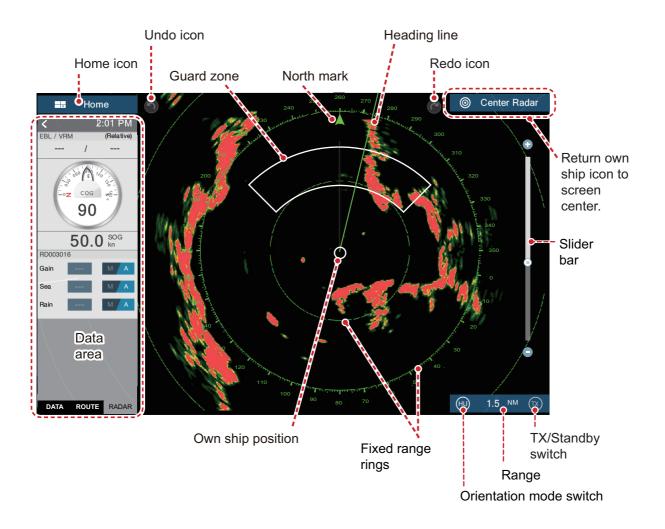